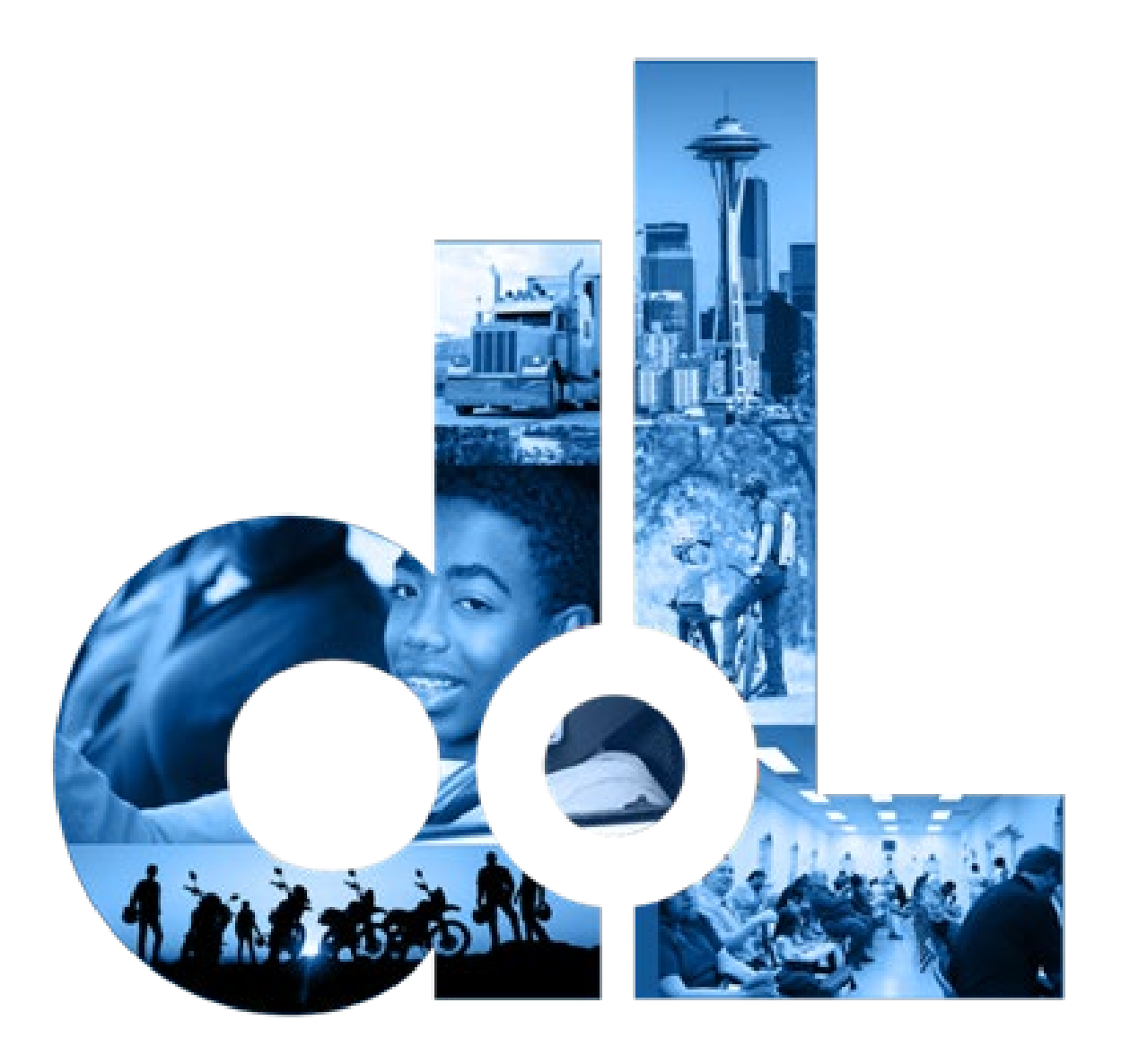

# Driver and Plate Search (DAPS) Accounts

E-Services Account User Guide

June 30, 2021

This page left blank for printing purposes

## Table of Contents

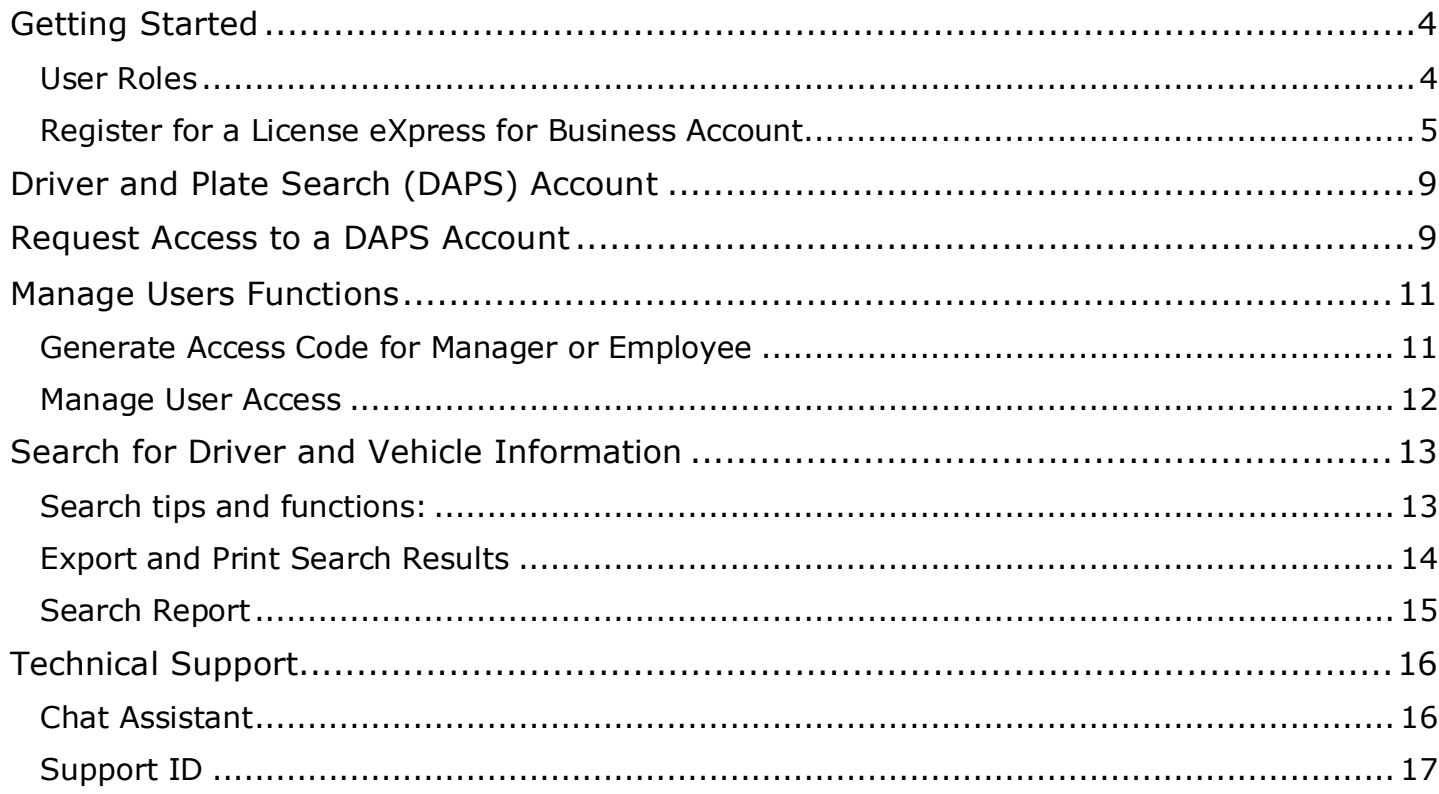

# <span id="page-3-0"></span>**Getting Started**

All License eXpress (LX) for Business users must register for their own LX for Business account. If you already have an LX business account, you can add new services to your existing account. Each business is allowed one account administrator, as many managers as needed, and as many employees as needed.

<span id="page-3-1"></span>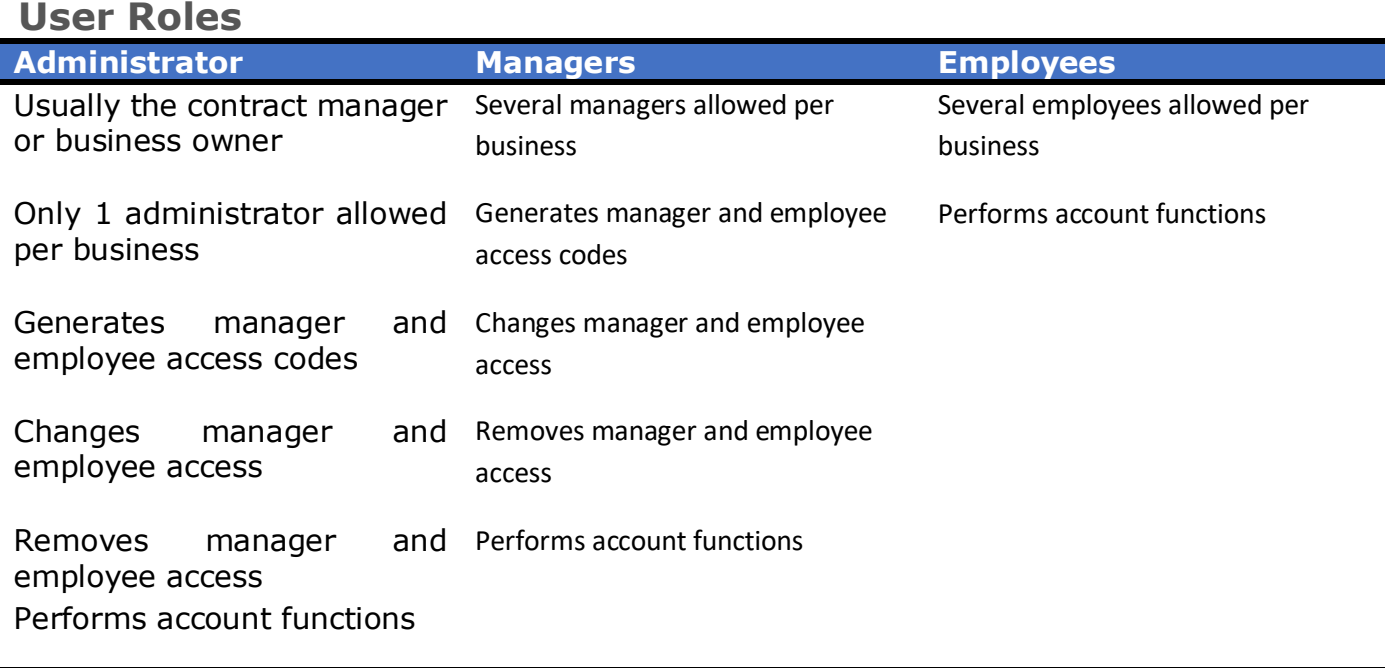

### <span id="page-4-0"></span>**Register for a License eXpress for Business Account**

Use the following directions to register for a new a LX for business account if you do not already have one. Make sure to use an accurate email address and write down your username and password.

- 1. Go to this website: [secure.dol.wa.gov](https://secure.dol.wa.gov/home/)
- 2. Click the **Join now!** button.

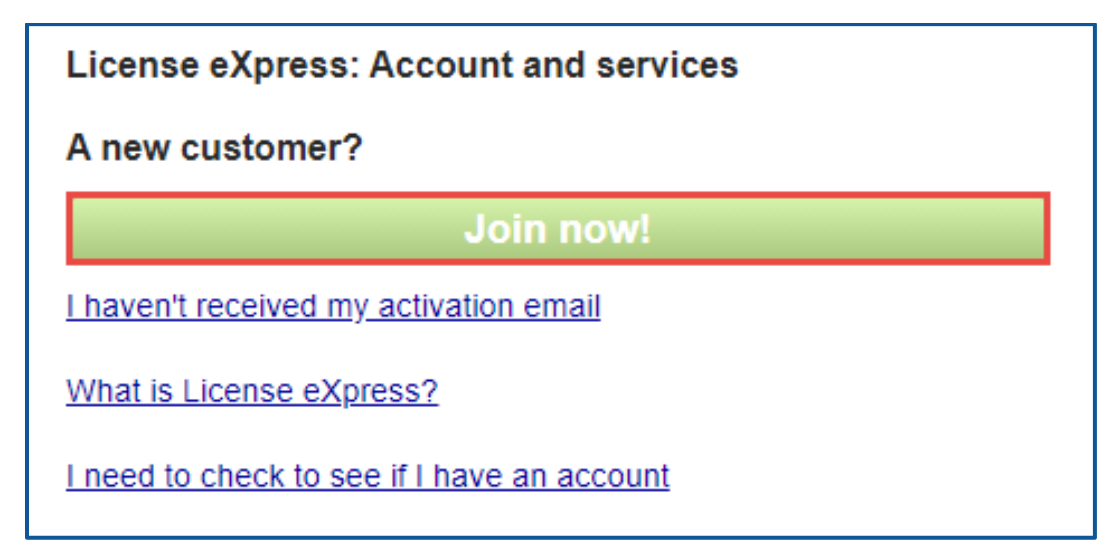

3. Click the **License eXpress for business** button and click **Continue**.

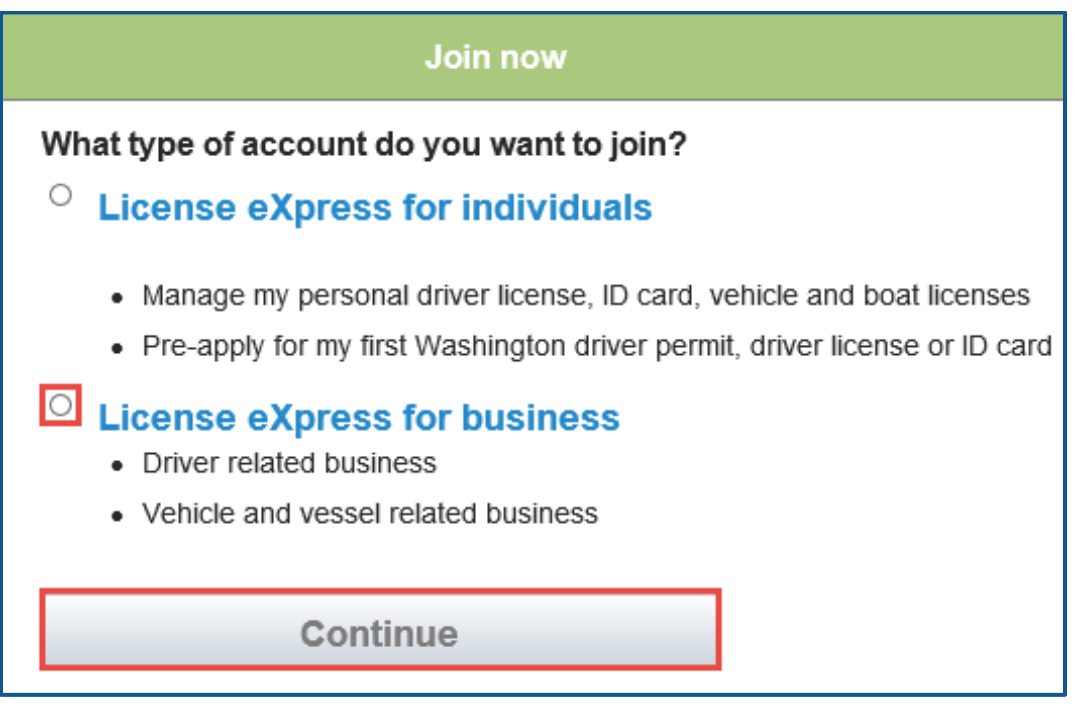

4. Enter a First name, Last name, and click **Continue**.

5. Enter a Username, Email address, Confirm email address, and click **Continue**.

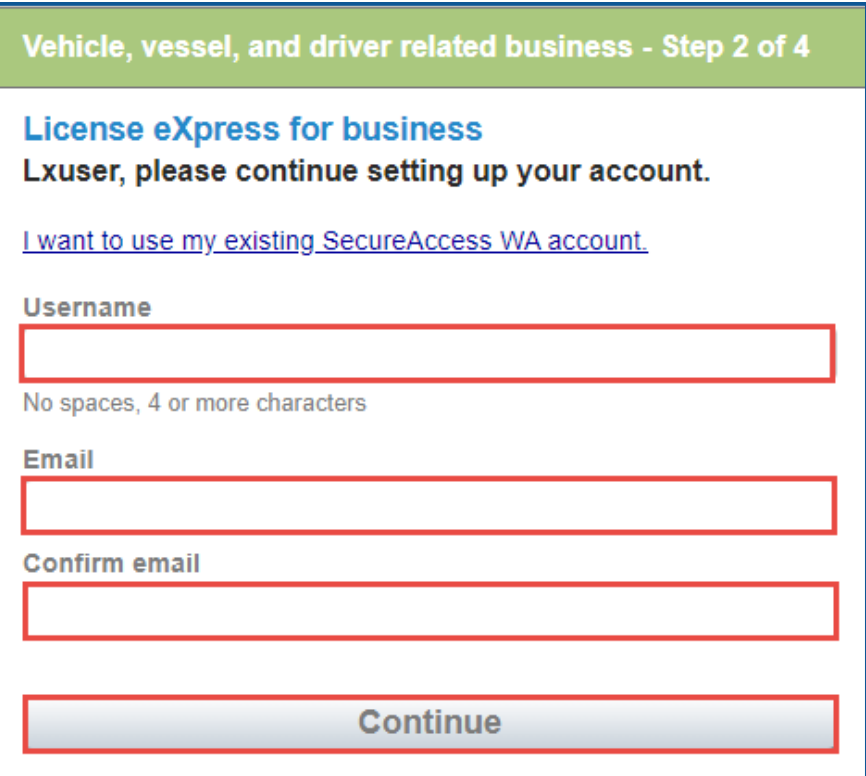

- 6. Enter a Password, Confirm password, and click **Register me**.
- 7. Check your email account and click the **activation** hyperlink to continue the registration process. You will be routed to Secure Access Washington (SAW) to complete the Multi-Factor Identification (MFA) process before you complete the registration process. The email is sent from "noreply@dol.wa.gov".

**Registration - Step 4 of 4** 

**License eXpress for business** 

You're almost done Lxuser!

Please check your email.

We've sent you an email containing your activation link. Click on the link to activate your account.

8. Enter the Username, password, and click **Login** to continue the registration process.

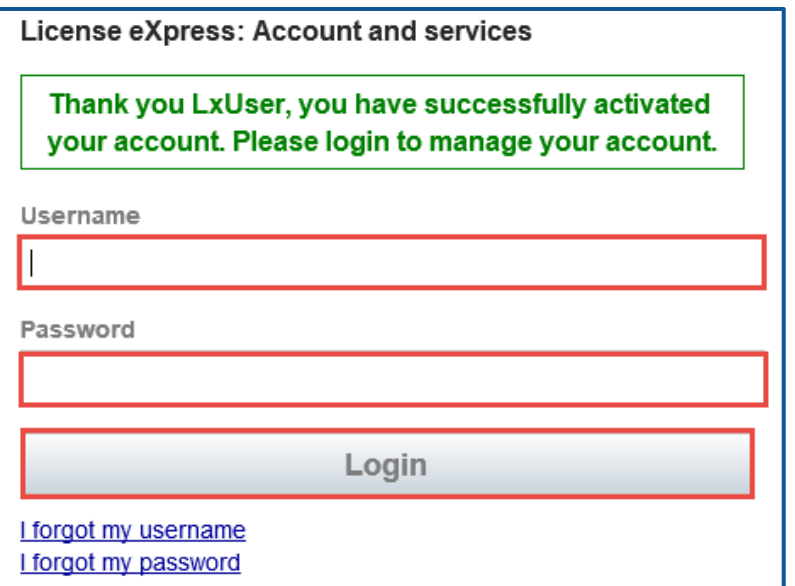

9. Click the **Business related to vehicle, vessel, and driver licensing** hyperlink.

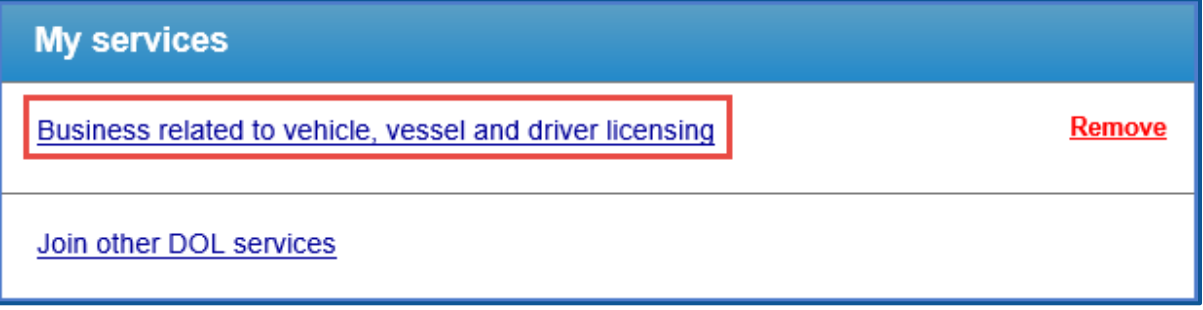

10. Click the button to choose the method you would like to receive your verification code.

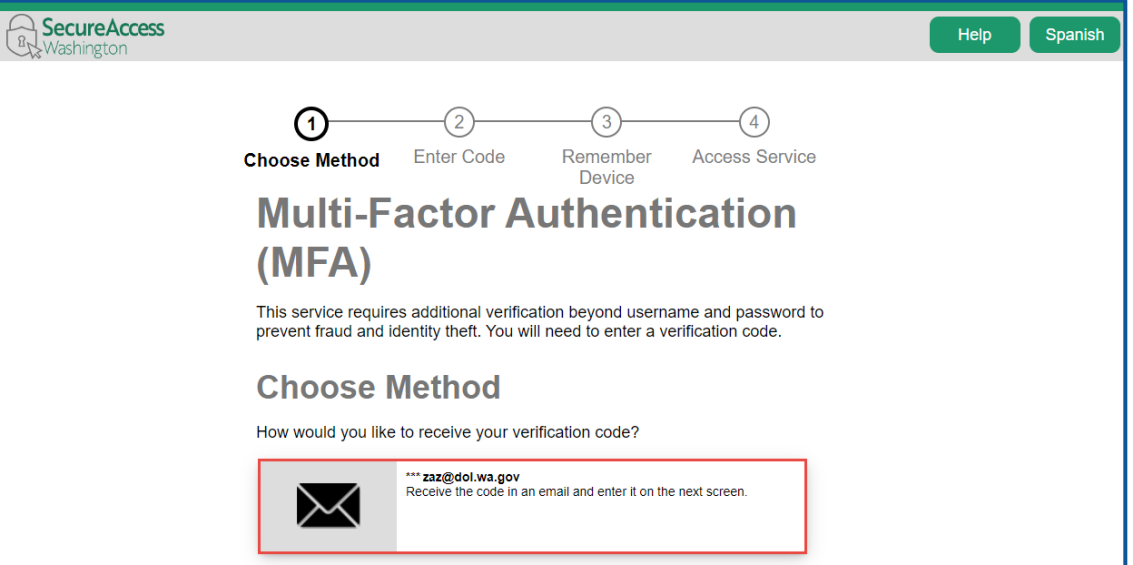

11. Click the **Yes, Remember my device** checkbox, if applicable, enter a Name and click **Submit**.

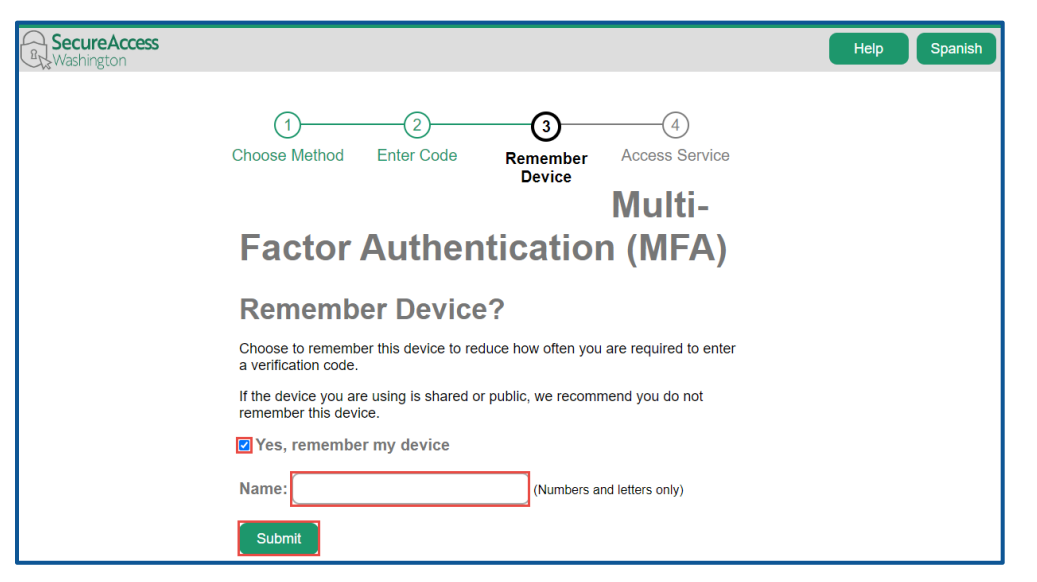

12. Verify Your name and Phone type is correct. Enter the Phone Number and Extension, if applicable. Verify the Email address is correct and Confirm email address. Click the **Next** button to proceed.

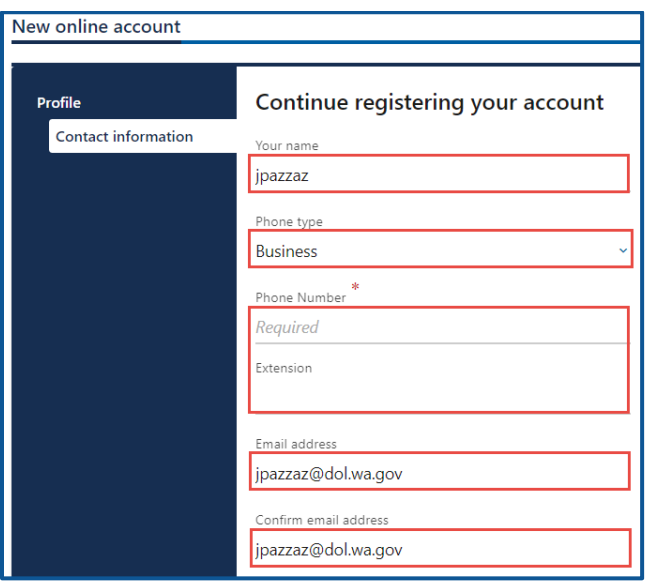

- 13. Select the appropriate button to verify the address, if applicable, and click **Next**.
- 14. Click the **I agree to terms of service above** checkbox and click **Next**.

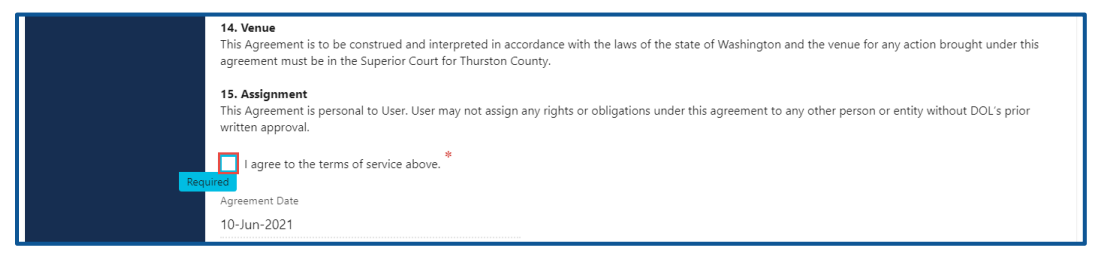

- 15. Review the summary page information. Click **Submit** to proceed or **Previous** to make changes.
- 16. Click the **Print** button to print the transaction confirmation or click the **Continue** button to return to the Add an Account page. You have successfully registered for your License eXpress for Business account!

## <span id="page-8-0"></span>Driver and Plate Search (DAPS) Account

Government entities use Driver and Plate Search (DAPS) to locate and research driver and vehicle records.

## <span id="page-8-1"></span>**Request Access to a DAPS Account**

Please request your access promptly after Department of Licensing (DOL) approves your DAPS account, this will prevent your account from being cancelled due to no activity. You can request access by following the steps below. Contact the Data Services unit, [dataservices@dol.wa.gov,](mailto:dataservices@dol.wa.gov) if you need to change the administrator to someone new.

- 1. Login to License eXpress for Business [secure.dol.wa.gov.](https://secure.dol.wa.gov/home/)
- 2. Click the **Add an Account** tab
- 3. Select the **Request access to driver-related services** hyperlink.
- 4. Click the **Request access to a Driver and Plate Search account** button.

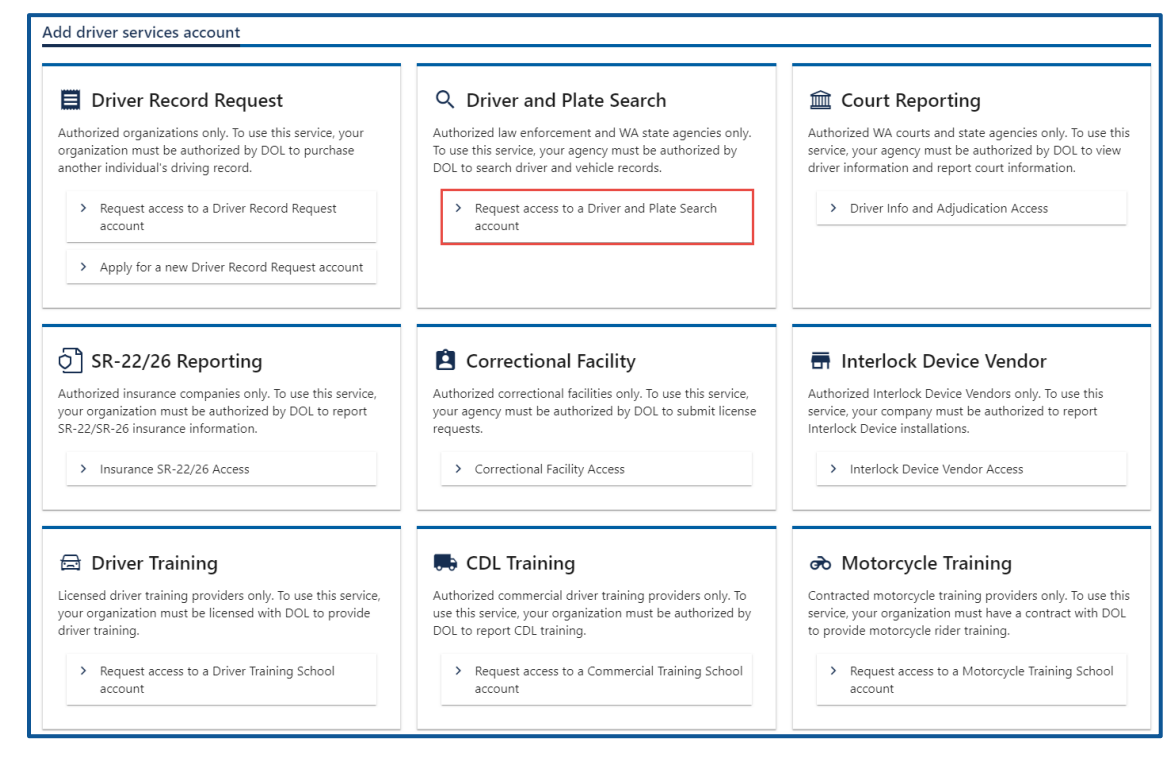

- 5. Read the introduction information and click **Next**.
- 6. Select the appropriate option from the state or federal ID dropdown menu.
- 7. Enter the state or federal ID.
- 8. Enter the Driver and Plate Search ID.
- 9. Select the appropriate option from Access level dropdown menu.

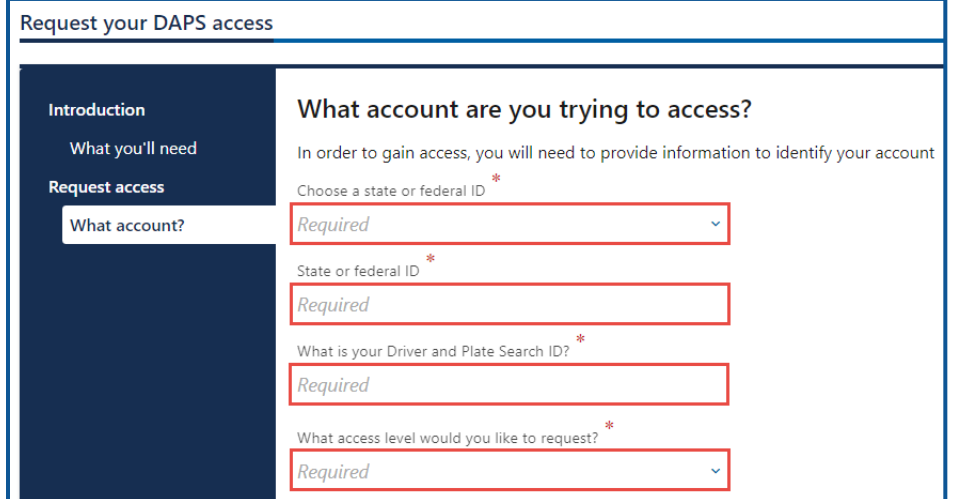

- 10. Complete the following steps based on your access level:
	- a. Administrator access:
		- i. Enter Your name.
		- ii. Select **Yes** or **No** for the Are you the owner or supervisor dropdown menu. Complete the following additional fields below if selecting No.
			- 1. What's your role in your organization.
			- 2. Enter the Owner/Supervisor Name.
			- 3. Enter the Owner/Supervisor Phone.
			- 4. Enter the Owner/Supervisor Email address.
		- iii. Click the **Next** button.
		- iv. Click the **I agree to the terms of service** checkbox and click **Next**.

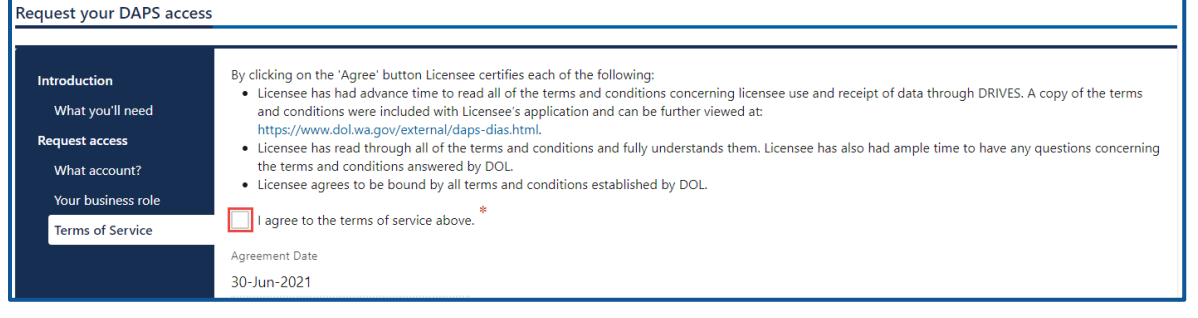

b. Manager or Employee access:

- i. Enter the access number provided by the Administrator or Manager. Access codes expire after 8 hours.
- 11. Click the **Next** button.
- 12. Review the summary information. Click **Submit** to proceed or **Previous** to make changes.
- 13. Click **Print** to print the transaction confirmation or click **Continue** to return to your Business account homepage. You will receive an email once DOL approves your access.

## <span id="page-10-0"></span>**Manage Users Functions**

This section explains how an account administrator or manager can generate an access code for new managers or employees, how to change their access, and how to remove access.

#### <span id="page-10-1"></span>**Generate Access Code for Manager or Employee**

- 1. Login to License eXpress for Business [secure.dol.wa.gov.](https://secure.dol.wa.gov/home/)
- 2. Select the appropriate account if you have more than one.
- 3. Click the **Create new user access code** hyperlink.

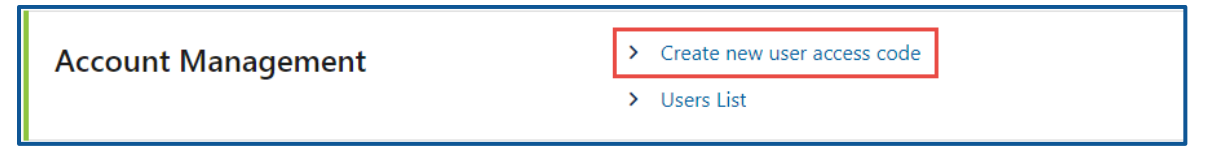

4. Select the appropriate option form the Access Level dropdown menu and click **Next**.

*Note: A Manager performs actions and manages users. An Employee performs actions but cannot manage users.*

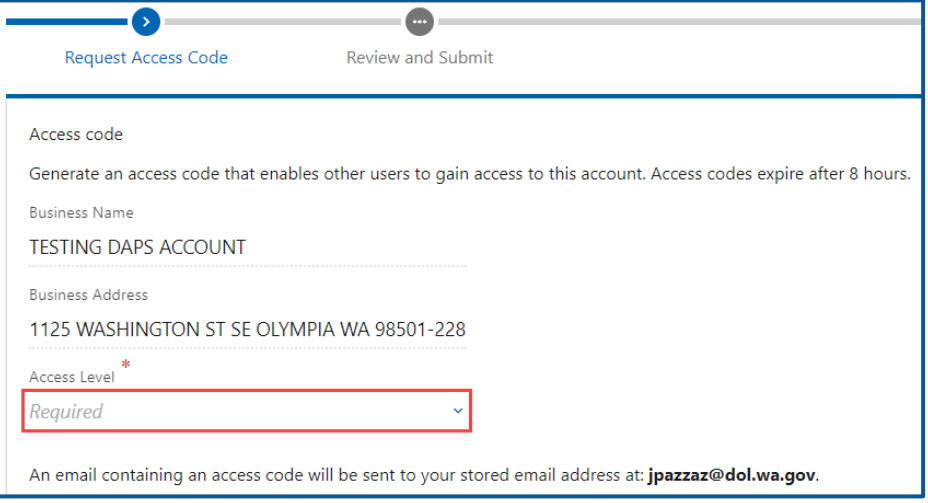

- 5. Review the request and click **Submit**.
- 6. License eXpress automatically sends you an email with the access code, which you can then send to an employee or manager. The employee/manager accesses the DAPS account

using this access code. You will also need to provide the employee/manager with the State or Federal ID and the DAPS account number.

*Note: Access codes expire after 8 hours.*

#### <span id="page-11-0"></span>**Manage User Access**

- 1. Login to License eXpress for Business [secure.dol.wa.gov.](https://secure.dol.wa.gov/home/)
- 2. Select the appropriate account if you have more than one.
- 3. Click the **Users List** hyperlink.

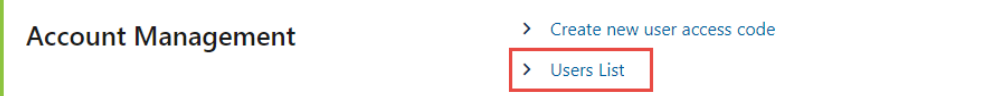

4. Click the **Change Access** or **Remove Access** hyperlink in the row for the user you want to manage.

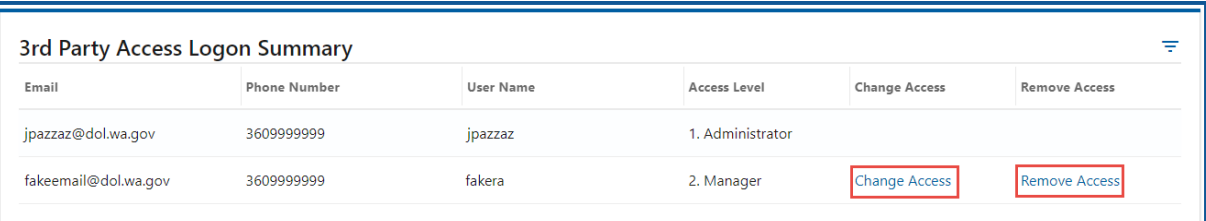

- 5. Complete the following steps based on your selection:
	- a. Change Access
		- i. Select the appropriate option from the New User Access Level dropdown menu.

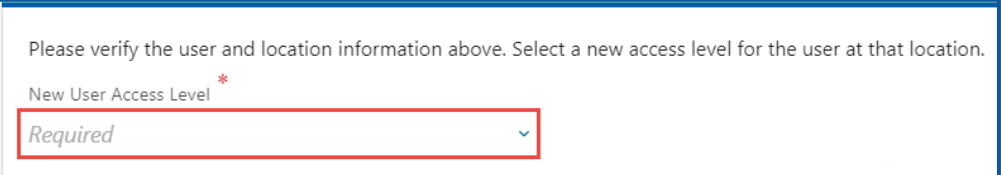

- b. Remove Access
	- i. Click the **Remove user's access** checkbox.

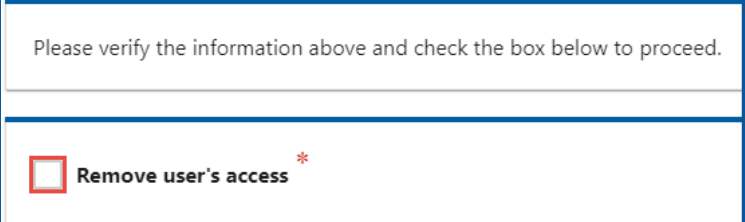

- 6. Click the **Next** button
- 7. Review the request and click **Submit**.

License eXpress Driver and Plate Search (DAPS) Account User Guide 12 and 12 and 12 and 12 and 12 and 12 and 12 and 12 and 12 and 12 and 12 and 12 and 12 and 12 and 12 and 12 and 12 and 12 and 12 and 12 and 12 and 12 and 12

# <span id="page-12-0"></span>**Search for Driver and Vehicle Information**

- 1. Login to License eXpress for Business [secure.dol.wa.gov.](https://secure.dol.wa.gov/home/)
- 2. Select the appropriate account if you have more than one.
- 3. Click the **Search for a driver or vehicle** hyperlink.

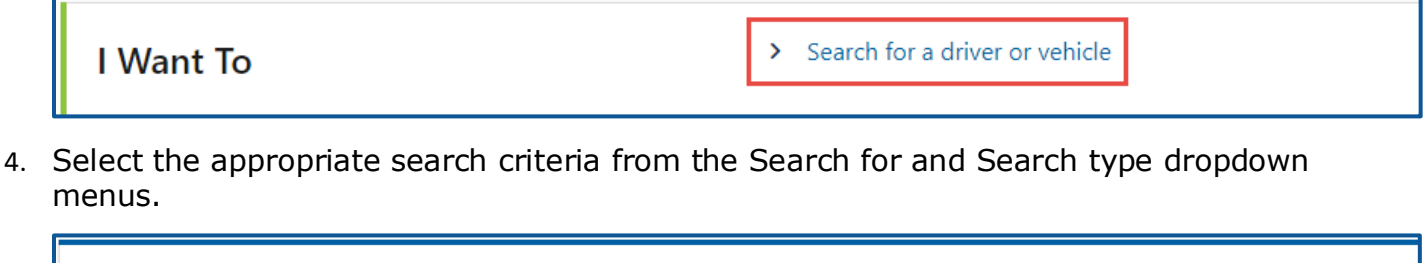

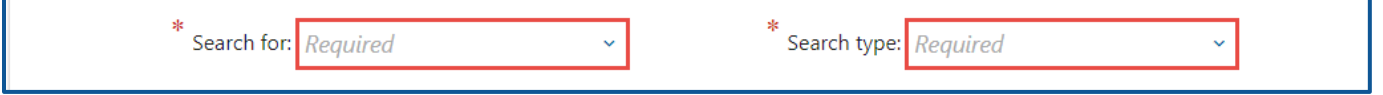

5. Enter detail information in the appropriate fields and click **Search**.

#### <span id="page-12-1"></span>**Search tips and functions:**

• To search for a driver using a range for the DOB, click the **Search over DOB range** toggle button, enter DOB from and DOB to date.

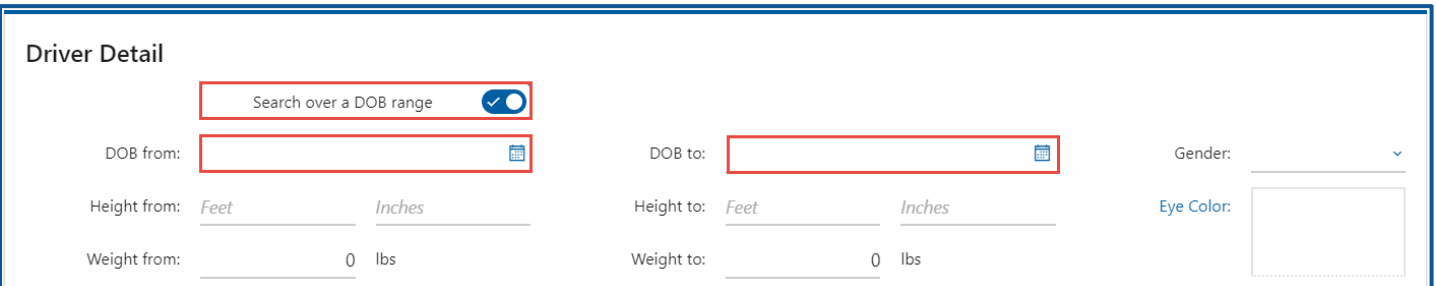

• To search for a vehicle using a range for the model year, enter the Model year from and Model year to dates.

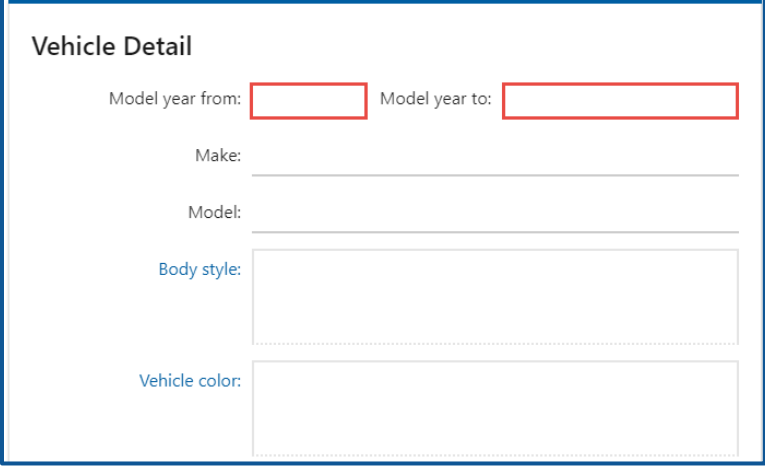

• A wildcard takes the place of missing information. Use wildcard **%** (percentage) for multiple characters or **\_** (underscore) for a single character.

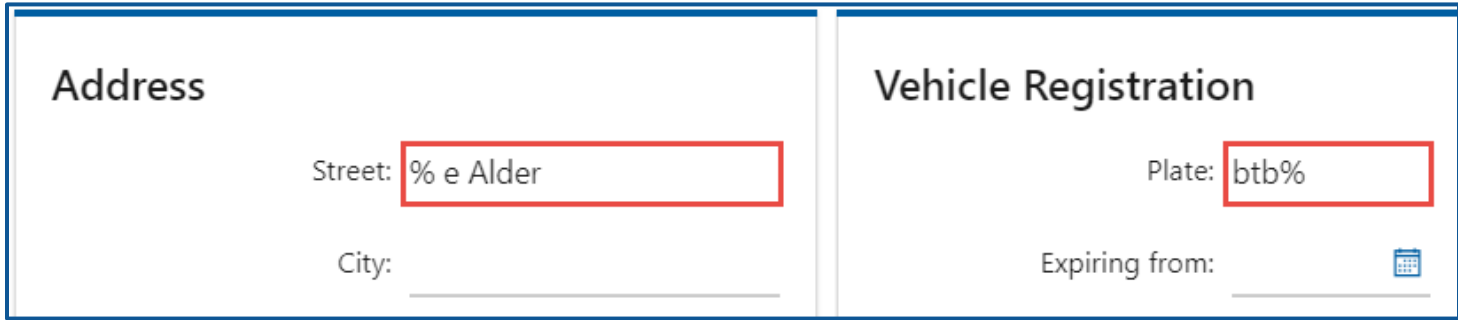

• To filter search results, type information into the filter bar and press Enter.

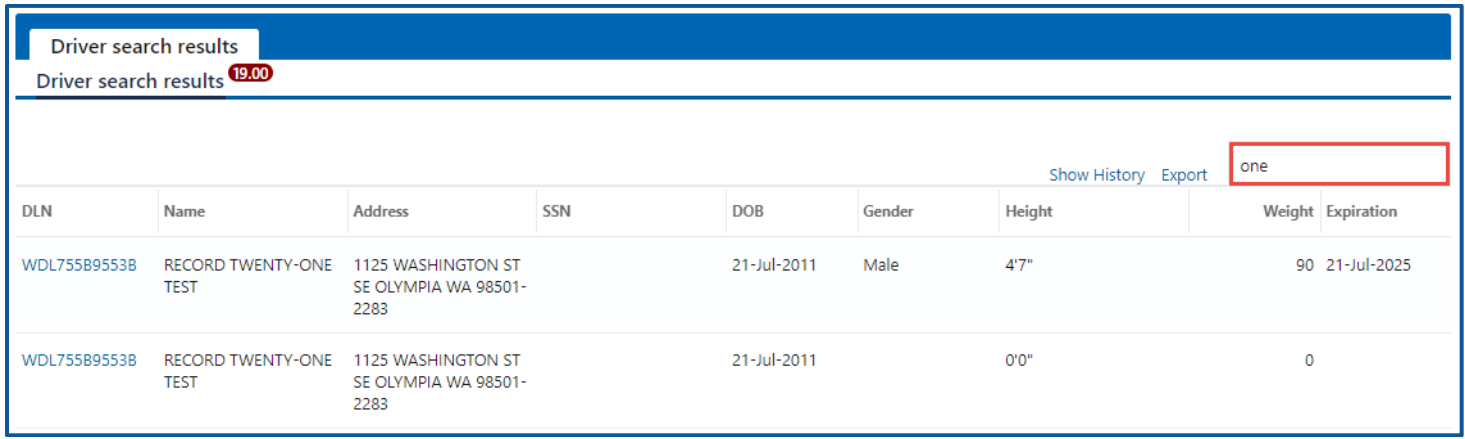

## <span id="page-13-0"></span>**Export and Print Search Results**

- 1. Login to License eXpress for Business [secure.dol.wa.gov.](https://secure.dol.wa.gov/home/)
- 2. Select the appropriate account if you have more than one.
- 3. Click the **Search for a driver or vehicle** hyperlink.

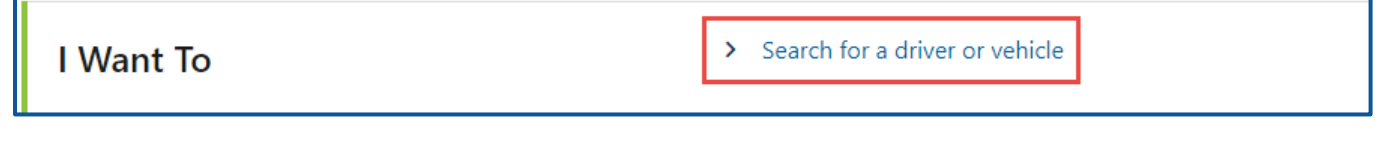

4. Select the appropriate search criteria from the Search for and Search type dropdown menus.

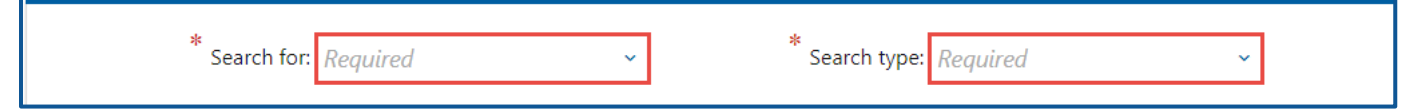

5. Enter detail information in the appropriate fields and click **Search**.

6. Click the **Export** button on the search results screen.

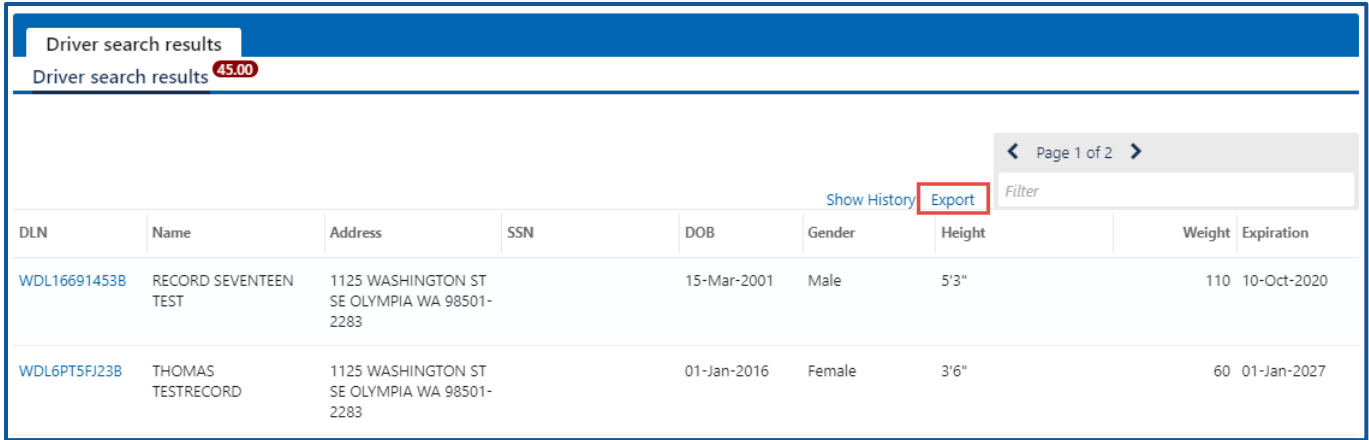

- 7. Choose the appropriate option, if your internet browser has dialog box that asks if you want to open or save. The document opens in an Excel file format.
- 8. Select **File** and **Print** in the Excel file. Alternatively, you can use the keyboard shortcut CTRL+P.
- 9. Select **Fit All Columns on One Page** and **Landscape Orientation** in the print settings to change the orientation.

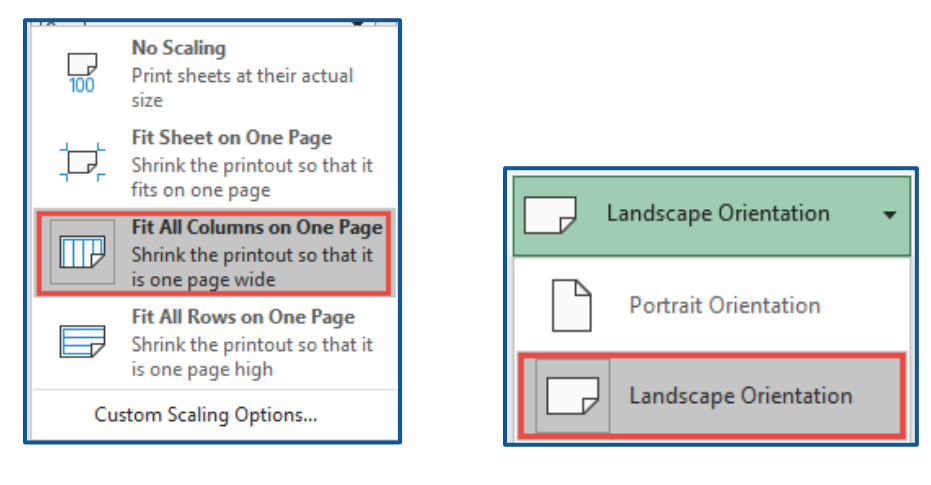

## <span id="page-14-0"></span>**Search Report**

You can view a report of searches performed for your Driver and Plate Search (DAPS) account.

- 1. Login to License eXpress for Business [secure.dol.wa.gov.](https://secure.dol.wa.gov/home/)
- 2. Select the appropriate account if you have more than one.
- 3. Click the **Search Report** hyperlink.

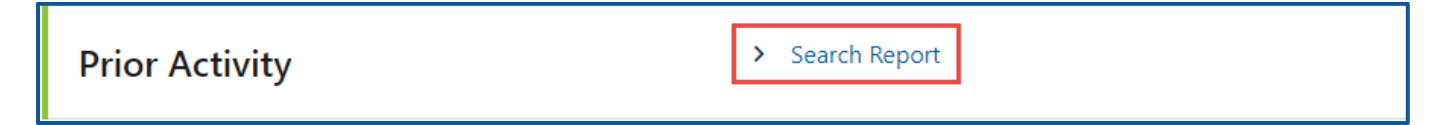

4. Enter the Search starting from date, Search up to date, and click the **Search** button. Your search results will display below.

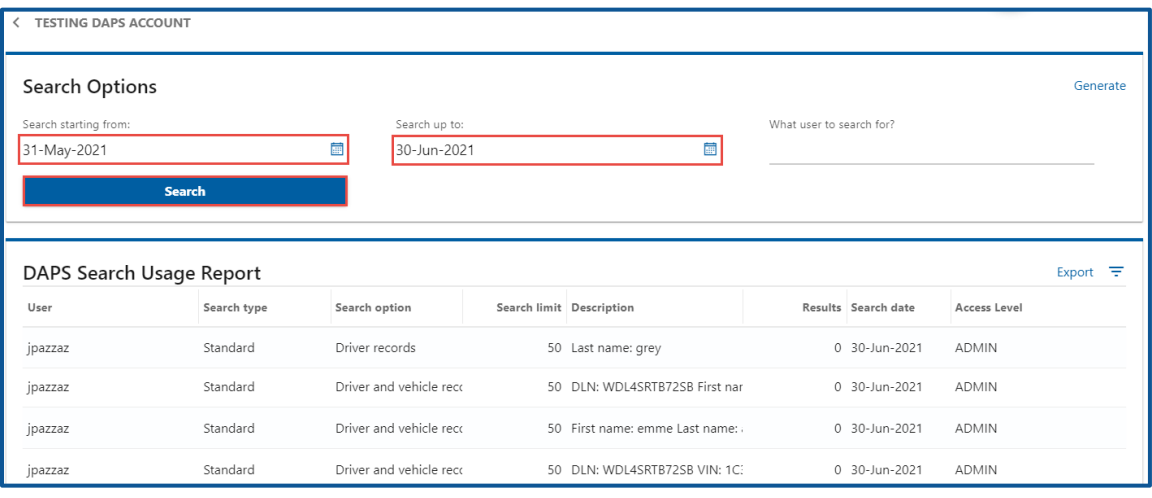

# <span id="page-15-0"></span>**Technical Support**

#### <span id="page-15-1"></span>**Chat Assistant**

You can utilize the Chat Assistant, Waddles, if you need additional assistance while using License eXpress. Alternatively, you can call DOL with your Support ID and a representative can help you resolve the issue.

1. Click the **Assistant** icon to open the assistant. Alternatively, click on the **Support Menu** icon and **Open the Assistant** hyperlink.

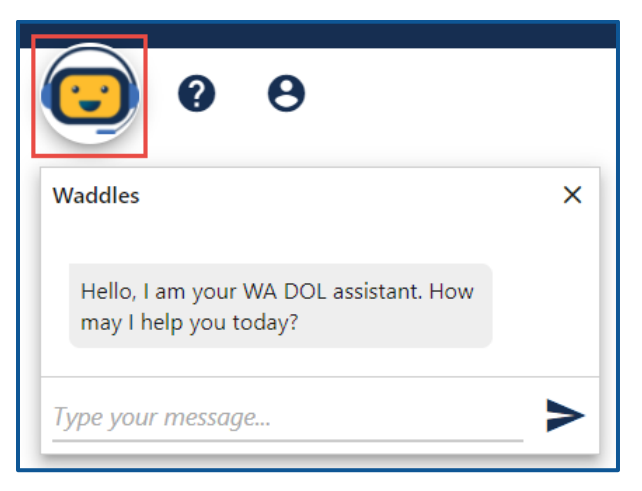

2. Type your message, or keyword, and click Enter. Waddles will do its best to direct you to information to help you complete your transaction.

## <span id="page-16-0"></span>**Support ID**

If you are having trouble completing a submission in your business account, call or email the Department of Licensing so we can help you with this issue, 360-664-9698 or [DRIVESHelp@dol.wa.gov.](mailto:DRIVESHelp@dol.wa.gov) If we ask you for your Support ID, you can retrieve it from your account. It is important to capture this number immediately after you come across an issue. If possible, do not log out of your account until we help you resolve the issue. Each time you log out of E-services, the support ID number changes.

1. Click the **Support Menu** icon. You can access the menu icon from any screen in your Eservices account.

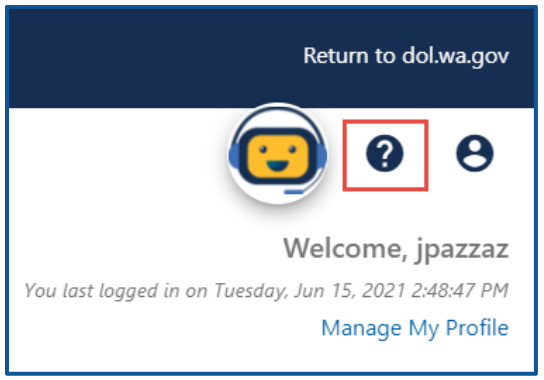

2. Click the **View Support ID** hyperlink from the dropdown menu.

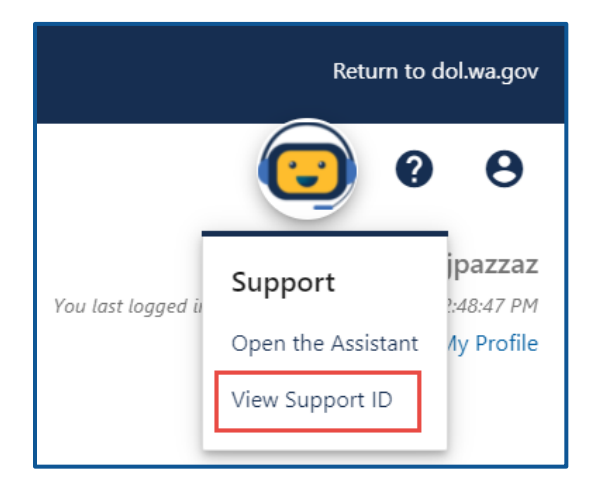

3. Click the **Yes** button in the dialog box.

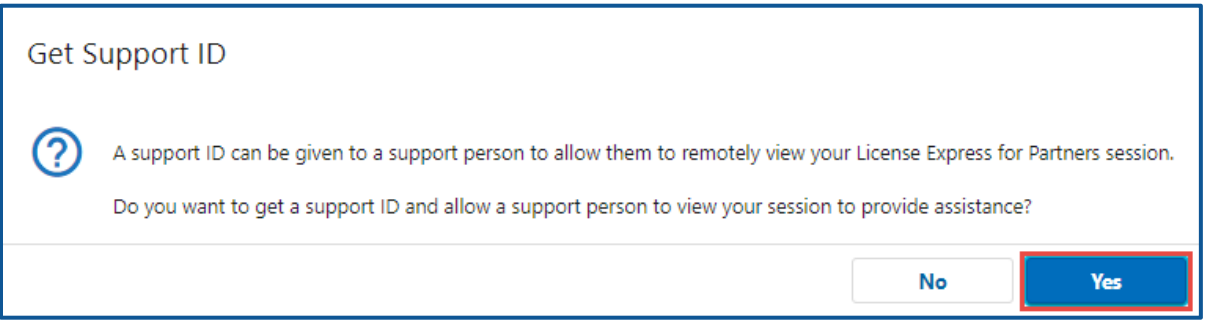

4. Capture the Support ID number displayed. Click the **OK** button to close the dialog box.

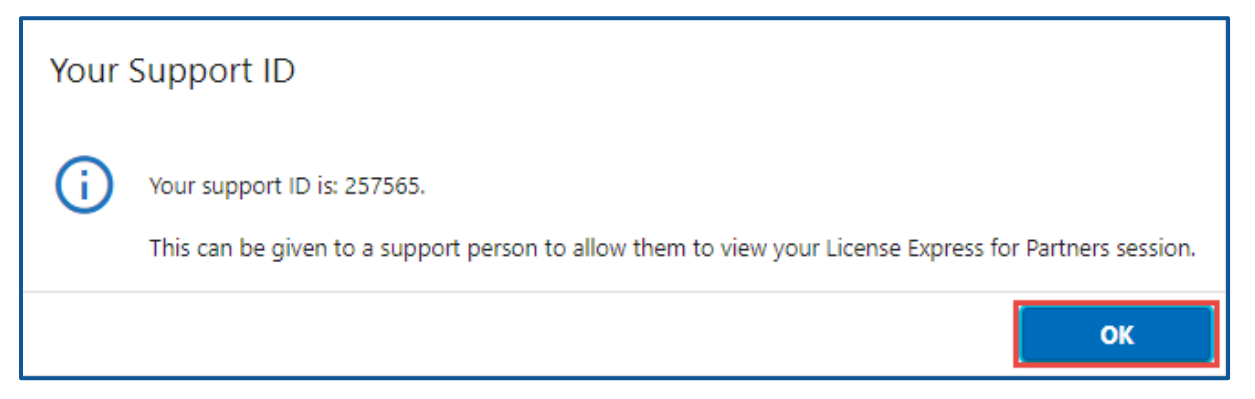

5. Provide the Support ID number when you call or email DOL for assistance.